# Quick Start Guide Web

SPC Connect

To get started with SPC Connect on the web, go to the SPC Connect web interface (www.spcconnect.com) then:

- 1. Create an account with SPC Connect:
	- a. Click **Register as System User**.
	- b. Enter your details, enter the Captcha code displayed, accept the terms of service, then click **Register Account**.
	- c. Click the confirmation link in the activation email sent to the email address provided during registration.
- 2. Log in using your registered username and password.
- 3. Register your panel(s):
	- a. Go to the **Panels** page.
	- b. In the **Register a Panel to your Account** area, enter the **Panel Registration ID**, **Panel Username** and **Panel Password** provided to you by your panel installer.
	- c. Click **Add Panel to Account**.

Register your panel using these details:

## **Panel Registration ID:**

#### **Panel Username:**

### **Panel Password:**

- 4. View and manage your panel(s):
	- a. Go to the **Panels** page and click **Connect** for the panel you want to manage.
	- b. On the **Panel Connect** page, view panel information and perform panel management tasks under **System Summary**, **Alarms**, **Events**, **Log**, **Panel Users**, **Panel User Profiles**, **Live Video**, and **Archived Audio Video**. Note that which functions are available depend on how your panel is configured.
	- c. Click buttons on the **System Summary** page to **Unset**, **Partset A**, **Partset B**, or **Fullset** each area.

#### For more information, see *http://van.fyi?Link=connect\_user*.

**Important:** Each SPC Connect user should have their own SPC Connect account and unique password: do not share accounts or passwords with family members or colleagues. Ensure that your SPC Connect password is secure: do not divulge it to anyone. Use a secure email address when registering with SPC Connect: your email account can be used to reset/change your SPC Connect password.

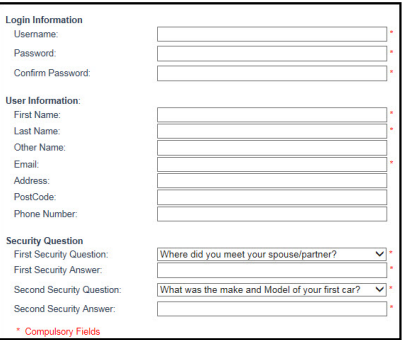

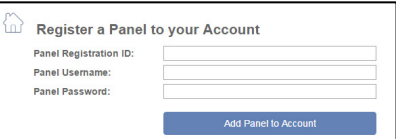

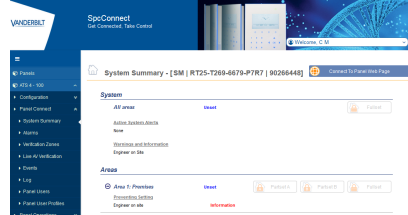